# Inbedrijfstellingsvoorschrift FieldEdge SGC500

Industrieel edge-instrument voor aansluiting van veldinstrumenten op de Netilion Cloud

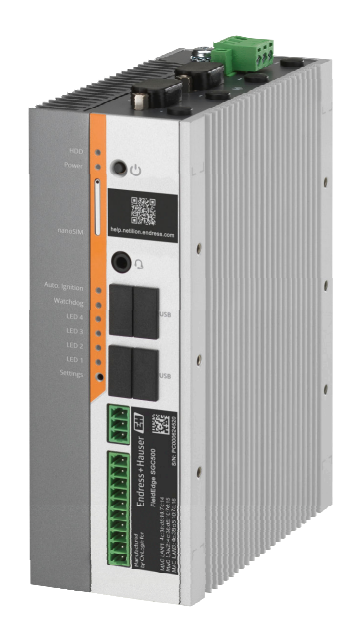

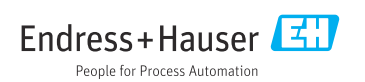

# Revisie geschiedenis

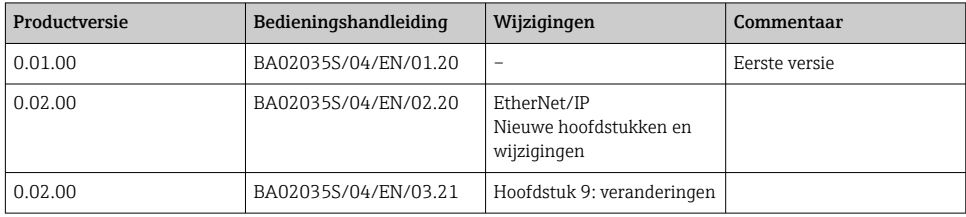

# Inhoudsopgave

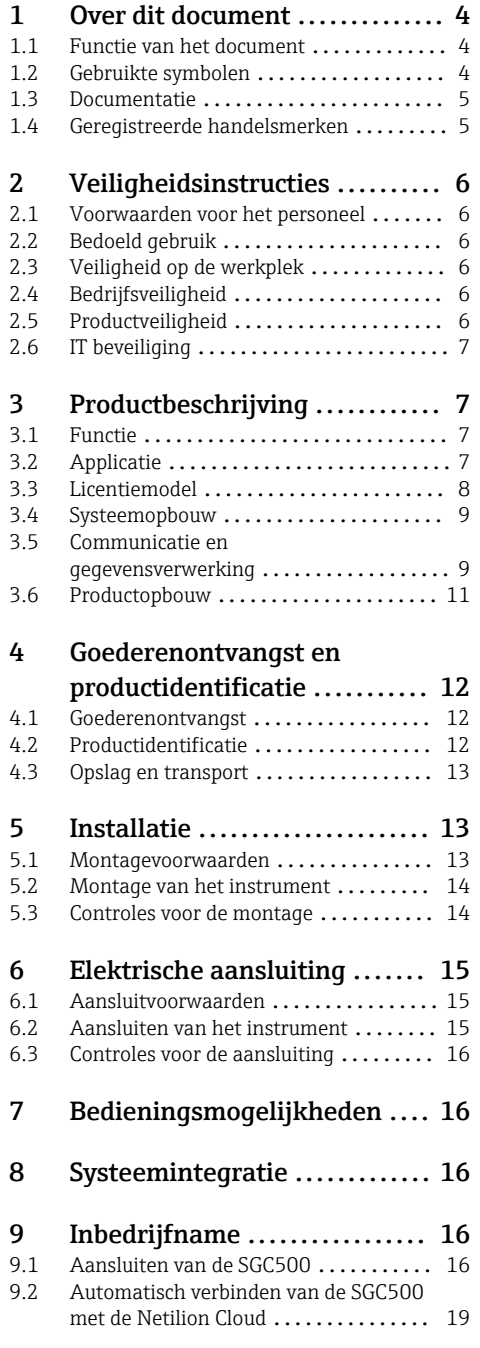

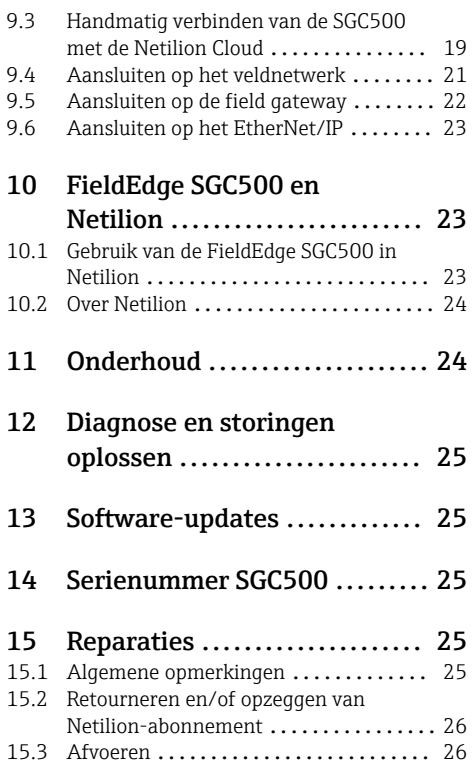

# <span id="page-3-0"></span>1 Over dit document

## 1.1 Functie van het document

Deze bedieningshandleiding bevat alle informatie welke nodig is gedurende de verschillende fasen van de levenscyclus van het instrument: van de productidentificatie, goederenontvangst en opslag, via montage, aansluiting, bediening en inbedrijfname tot en met problemen oplossen, onderhoud en afvoeren.

### 1.2 Gebruikte symbolen

#### 1.2.1 Veiligheidssymbolen

#### **GEVAAR**

Dit symbool wijst op een gevaarlijke situatie. Wanneer deze situatie niet wordt vermeden zal ernstig of dodelijk lichamelijk letsel ontstaan.

#### **A** WAARSCHUWING

Dit symbool wijst op een gevaarlijke situatie. Wanneer deze situatie niet wordt vermeden, kan ernstig of dodelijk letsel ontstaan.

#### **A** VOORZICHTIG

Dit symbool wijst op een gevaarlijke situatie. Wanneer deze situatie niet wordt vermeden, kan licht of middelzwaar letsel ontstaan.

#### **LET OP**

Dit symbool bevat informatie over procedures of andere feiten, die niet kunnen resulteren in persoonlijk letsel.

#### 1.2.2 Symbolen voor bepaalde typen informatie

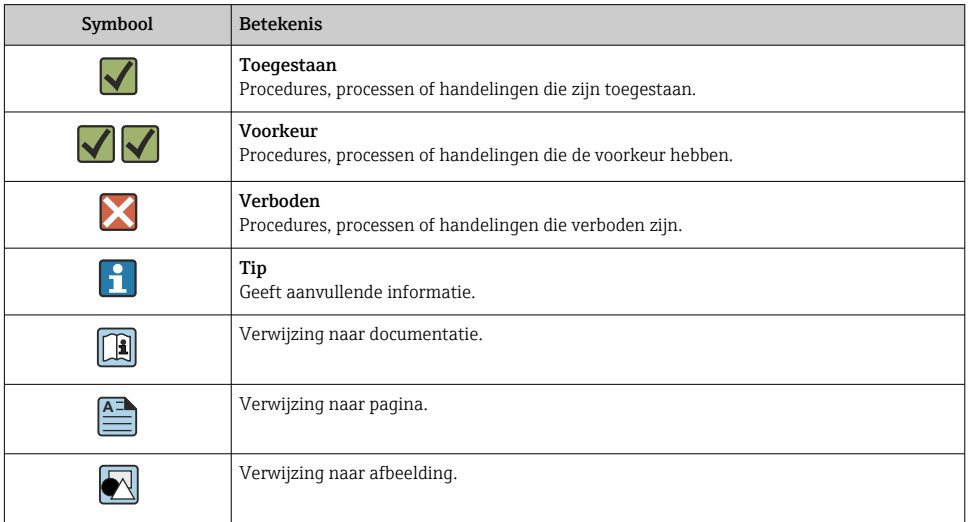

<span id="page-4-0"></span>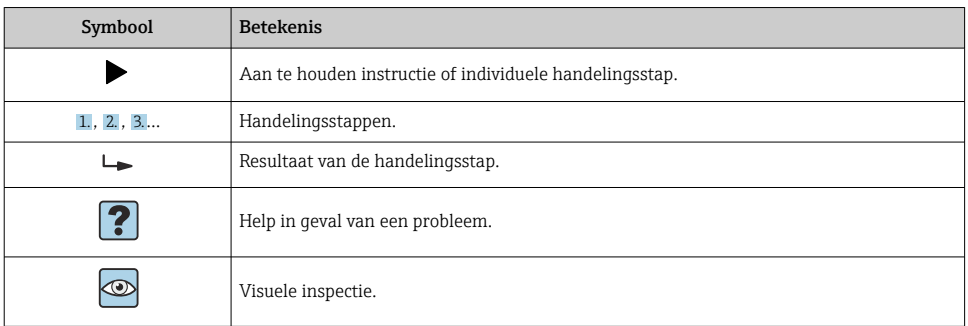

### 1.2.3 Symbolen in afbeeldingen

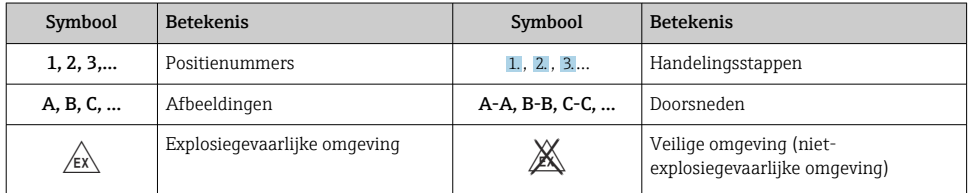

### 1.3 Documentatie

#### FieldEdge SGC500

- Bedieningshandleiding BA02035S
- Technische informatie TI01525S

### 1.4 Geregistreerde handelsmerken

#### HART®

Geregistreerd handelsmerk van de FieldComm Group, Austin, USA

#### WirelessHART®

Geregistreerd handelsmerk van de FieldComm Group, Austin, USA

#### PROFIBUS®

Geregistreerd handelsmerk van de PROFIBUS User Organization, Karlsruhe, Germany

#### EtherNet/IP™

Handelsmerk van ODVA, INC.

# <span id="page-5-0"></span>2 Veiligheidsinstructies

## 2.1 Voorwaarden voor het personeel

Het personeel voor installatie, inbedrijfname, diagnose en onderhoud moet aan de volgende voorwaarden voldoen:

- ‣ Opgeleide, gekwalificeerde specialisten moeten een relevante kwalificatie hebben voor deze specifieke functie en taak.
- ‣ Zijn geautoriseerd door de exploitant/eigenaar van de installatie.
- ‣ Zijn bekend met de nationale/plaatselijke regelgeving.
- ‣ Voor aanvang van de werkzaamheden: lees de instructies in het handboek en de aanvullende documentatie en de certificaten (afhankelijk van de applicatie) en begrijp deze.
- ‣ Volg de instructies op en voldoe aan de algemene voorschriften.

Het bedieningspersoneel moet aan de volgende eisen voldoen:

- ‣ Zijn geïnstrueerd en geautoriseerd conform de eisen gesteld aan de taak door de exploitant van de installatie.
- ▶ De instructies in deze handleiding opvolgen.

## 2.2 Bedoeld gebruik

De FieldEdge SGC500 moet worden geïnstalleerd, aangesloten en geconfigureerd conform de instructies in deze handleiding.

De FieldEdge SGC500 is niet goedgekeurd voor gebruik in explosiegevaarlijke omgeving.

### 2.3 Veiligheid op de werkplek

Voor werken aan en met het instrument:

‣ Draag de vereiste persoonlijke beschermingsmiddelen conform de nationale/regionale regelgeving.

## 2.4 Bedrijfsveiligheid

Gevaar voor lichamelijk letsel!

- ‣ Bedien het instrument alleen wanneer het in optimale technische conditie is, vrij van fouten en storingen.
- ‣ De operator is verantwoordelijk voor een storingsvrije werking van het instrument.

#### Modificaties van het instrument

Ongeautoriseerde wijzigingen aan het instrument zijn niet toegestaan en kunnen onvoorziene gevaren tot gevolg hebben:

► Neem contact op met Endress+Hauser wanneer toch wijzigingen nodig zijn.

## 2.5 Productveiligheid

De SGC500 voldoet aan de voorwaarden van de EU-richtlijnen voor de CE-markering.

## <span id="page-6-0"></span>2.6 IT beveiliging

Wij verlenen alleen garantie wanneer het instrument wordt geïnstalleerd en gebruikt zoals beschreven in de bedieningshandleiding. Het instrument is uitgerust met veiligheidsmechanismen ter beveiliging tegen onbedoelde veranderingen van de instrumentinstellingen.

IT-veiligheidsmaatregelen in lijn met de veiligheidsnormen van de operator en ontworpen voor aanvullende beveiliging van het instrument en de gegevensoverdracht moeten worden geïmplementeerd door de operator zelf.

# 3 Productbeschrijving

## 3.1 Functie

Met de FieldEdge SGC500 is de verbinding van veldinstrumenten in een industriële installatie met de Netilion Cloud mogelijk. Gegevensoverdracht verloopt via de internetverbinding in de installatie. De benodigde informatie voor Netilion Services wordt regelmatig uit de veldinstrumenten gelezen en opgeslagen in de Netilion Cloud.

Gebruik de overgedragen via de volgende diensten:

- Netilion Connect of
- Netilion Services

### Netilion Connect

De overgedragen gegevens kunnen direct worden ontvangen via een software-interface (REST JSON Application Programming Interface (API)) en worden geïntegreerd in de applicatie van de gebruiker.

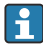

De Application Programming Interface (API) wordt geleverd als onderdeel van het Netilion Connect-abonnement.

### Netilion Services

Met de overgedragen gegevens zijn digitale Netilion Services mogelijk zoals Analytics, Health, Library en Value.

## 3.2 Applicatie

De FieldEdge SGC500 bestaat uit hardware en Endress+Hauser software.

De FieldEdge verbindt het veld met de Netilion Cloud. De FieldEdge wordt geïnstalleerd in een behuizing in een automatiseringssysteem en permanent verbonden met het veldnetwerk en, via een tweede netwerk, met het internet. De informatie welke uit de veldinstrumenten wordt ingelezen wordt geïnterpreteerd en overgedragen aan de Netilion Cloud via de internetverbinding.

<span id="page-7-0"></span>De Endress+Hauser-software biedt het volgende:

• Alleen lezen-verbinding met veldinstrumenten via verschillende veldbusprotocollen en field gateways.

Optionele schrijftoegang tot veldinstrumenten wordt gedocumenteerd in Netilion Services en daar is bevestiging door de gebruiker voor nodig.

- Gegevensverwerking en gecodeerde gegevensoverdracht exclusief naar de Netilion Cloud.
- Verzamelen van specifieke gegevens voor de digitale diensten waarvoor de gebruiker zich heeft ingeschreven in Netilion.
- Automatische updates verlopen op de achtergrond: beveiligings-updates, softwaremodificaties en functionele verbeteringen.

Geen voorzieningen zijn getroffen voor binnenkomende communicatie van het internet  $\mathbf{f}$ en dit moet worden geblokkeerd in de systeemfirewall. Routing naar het veldnetwerk is niet mogelijk.

## 3.3 Licentiemodel

Een FieldEdge SGC500 kan alleen worden besteld als optie in combinatie met een Netilionabonnement op www.netilion.endress.com of

https://developer.netilion.endress.com/discover. Het abonnement wordt op jaarbasis in rekening gebracht. Na opzegging van het abonnement, moet de SGC500 veilig worden vernietigd of worden geretourneerd aan Endress+Hauser. In geval van een hardwaredefect zal Endress+Hauser een vervangend instrument leveren wanneer wordt geconstateerd, dat het instrument een onherstelbaar defect vertoond.

### <span id="page-8-0"></span>3.4 Systeemopbouw

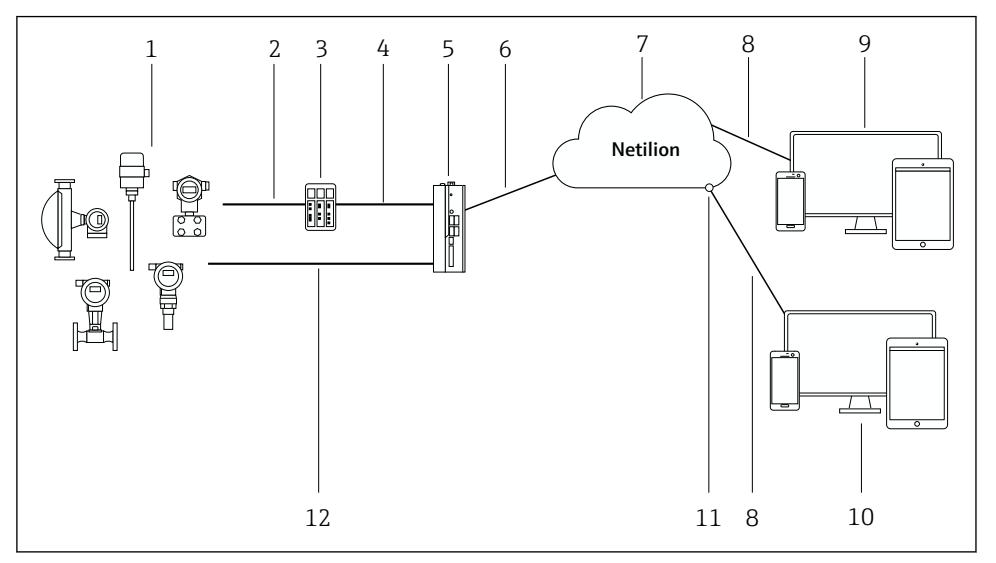

 *1 Netwerkarchitectuur*

- *1 Endress+Hauser veldinstrumenten en veldinstrumenten van derden*
- *2 Veldbuscommunicatie*
- *3 Ondersteund field gateways voor conversie van veldbusprotocol naar een IP-protocol*
- *4 Ethernet-communicatie*
- *5 FieldEdge SGC500, leest gegevens van veldinstrumenten en draagt deze veilig naar de Netilion Cloud over*
- *6 WAN internetverbinding https, lokale verbinding*
- *7 Netilion Cloud*
- *8 https Internetverbinding*
- *9 Netilion Services: Netilion Service-app gebaseerd op internet browser*
- *10 Gebruikersapplicatie*
- *11 Netilion Connect: Application Programming Interface (API)*
- *12 Industrieel Ethernet*
- Zie voor meer informatie over Netilion Cloud: m https://developer.netilion.endress.com/discover
	- Zie voor meer informatie over Netilion Services: https://netilion.endress.com

### 3.5 Communicatie en gegevensverwerking

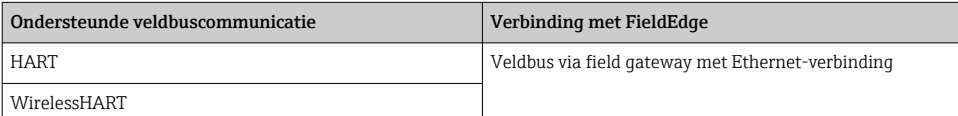

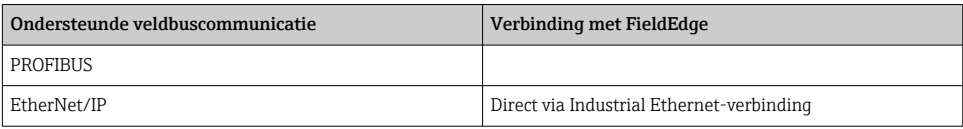

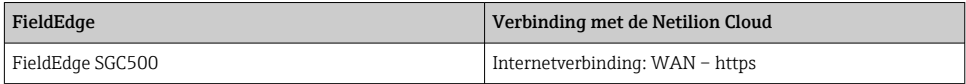

### <span id="page-10-0"></span>3.6 Productopbouw

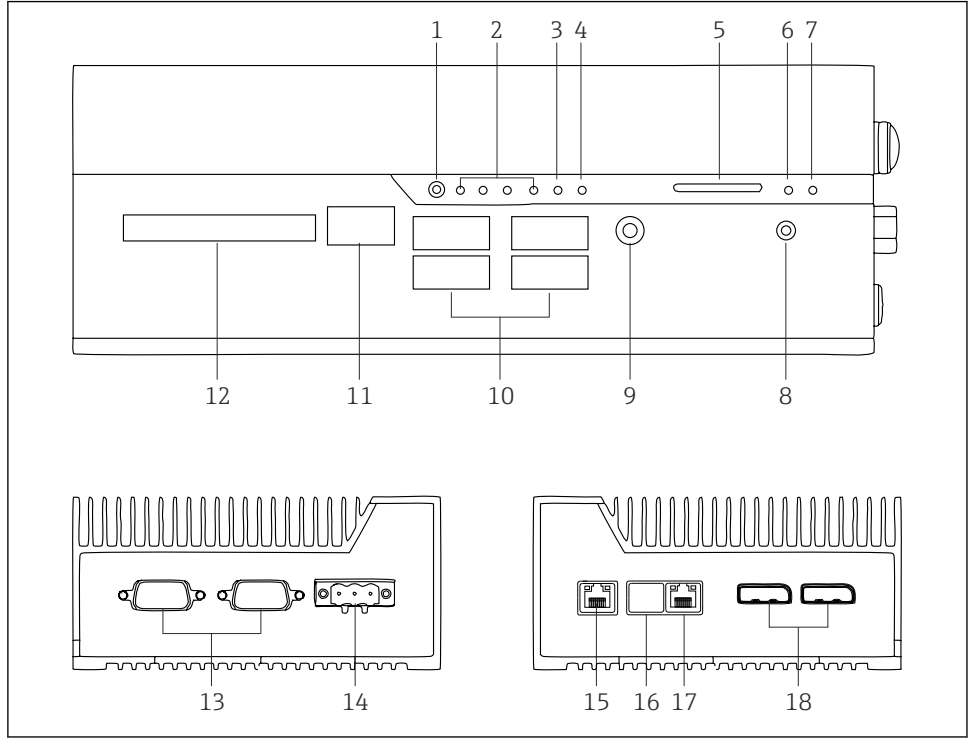

- *2 FieldEdge SGC500*
- *Gebruiker schakelmodus*
- *LED's*
- *Watchdog*
- *Motorvoertuig ontsteking (niet gebruikt)*
- *SD-kaart slot (niet gebruikt)*
- *Voedings-LED*
- *HDD hard drive-LED*
- *AAN schakelaar*
- *Audioverbinding (niet gebruikt)*
- *USB 3.0 (niet gebruikt)*
- *CAN bus (niet gebruikt)*
- *DIO (niet gebruikt)*
- *RS-232/422/485 COM poorten (niet gebruikt)*
- *Voedingsspanning*
- *GbE LAN*
- *GbE LAN (niet gebruikt)*
- *GbE LAN*
- *Displaypoort (niet gebruikt)*

# <span id="page-11-0"></span>4 Goederenontvangst en productidentificatie

## 4.1 Goederenontvangst

- Controleer de verpakking op zichtbare transportschade.
- Verwijder de verpakking voorzichtig, om schade te voorkomen.
- Bewaar de meegeleverde documenten.

Het systeem mag niet in bedrijf worden genomen wanneer in het voorstadium schade wordt geconstateerd. Houd de instructies aan in

https://netilion.endress.com/legal/terms-of-service. Stuur de SGC500 terug wanneer Endress +Hauser hierom verzoekt. Gebruik de originele verpakking indien mogelijk.

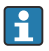

Het instrument wordt vervangen na overleg met Endress+Hauser en mag alleen op verzoek worden geretourneerd.

### 4.1.1 Leveringsomvang

De leveringsomvang omvat:

- $•$  SGC500
- $\bullet$  1 × voedingsklemconnector
- $\bullet$  1  $\times$  bevestigingsclip voor DIN-railmontage
- $\blacksquare$  1 × stofbeschermingskap
- 1 × documentatie

## 4.2 Productidentificatie

### 4.2.1 Typeplaat

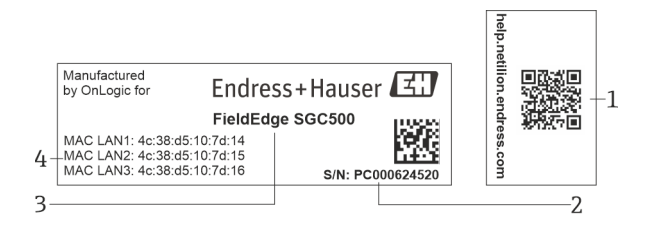

#### *3 SGC500 typeplaatje*

- *1 QR code met link naar Netilion help*
- *2 Endress+Hauser serienummer*
- *3 Endress+Hauser productnaam*
- *4 MAC-adres van LAN-verbindingen*

Gebruik het LAN 2 MAC-adres niet, omdat deze poort niet in gebruik is.

### <span id="page-12-0"></span>4.2.2 Adres van de fabrikant

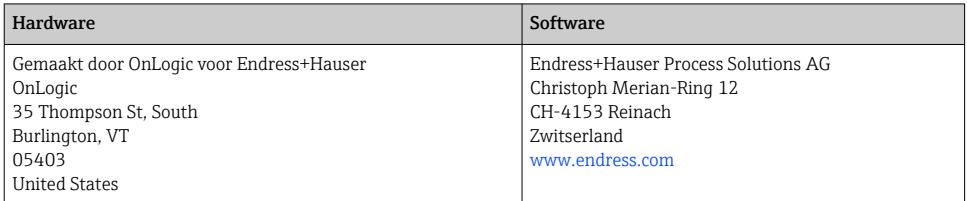

## 4.3 Opslag en transport

Gebruik bij het transport altijd de originele verpakking.

#### 4.3.1 Omgevingstemperatuurbereik

 $-25$  ... 70 °C ( $-13$  ... 158 °F)

### 4.3.2 Opslagtemperatuur

 $-40...80$  °C ( $-40...176$  °F)

#### 4.3.3 Luchtvochtigheid

0 … 90 %, niet condenserend

#### 4.3.4 Trillingsongevoeligheid

Getest conform

H

- IEC 60068-2-64
- MIL-STD-810G

### 4.3.5 Schokbestendigheid

Getest conform

- IEC 60068-2-27
- MIL-STD-810G

# 5 Installatie

### 5.1 Montagevoorwaarden

Let op het volgende teneinde een correcte werking van de SGC500 te waarborgen:

- Voedingsspanning 9 ... 36  $V_{\text{DC}}$
- Omgevingstemperatuurbereik –25 … 70 °C (–13 … 158 °F)
- Relatieve vochtigheid 0 … 90 % niet-condenserend
- Trillingsbestendigheid conform IEC 60068-2-64

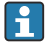

Waarborg bij het kiezen van de locatie van de SGC500, dat de aansluiting op het internet en het veldnetwerk mogelijk is.

## <span id="page-13-0"></span>5.2 Montage van het instrument

Afmetingen van de SGC500: 56 mm (2,20 in) ⋅ 154 mm (6,06 in) ⋅ 119 mm (4,69 in)

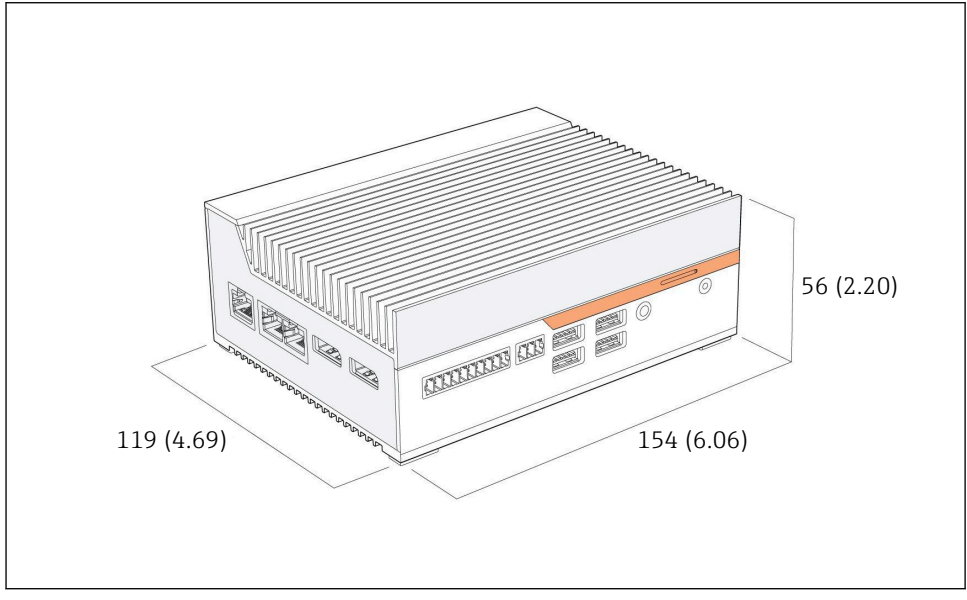

 *4 Afmetingen van de SGC500, technische eenheid: mm (in)*

Montage op DIN-rails

- 1. Bevestig de DIN-railclip die is meegeleverd op de SGC500.
- 2. Monteer de SGC500 op een DIN-rail in een systeemkast.

Voldoende ruimte is nodig rondom de SGC500 voor de warmteafvoer.

## 5.3 Controles voor de montage

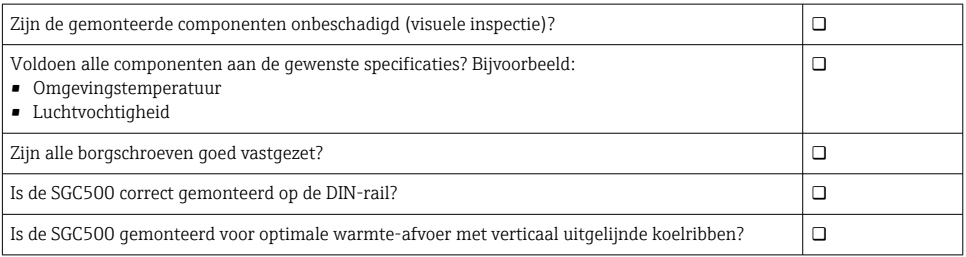

f

<span id="page-14-0"></span>Is de voedingsspanning correct?

Is de polariteit van de voedingsspanning correct?

## 6 Elektrische aansluiting

### 6.1 Aansluitvoorwaarden

Aan de volgende voorwaarden moet zijn voldaan:

- Waarborg dat de kabel spanningsloos is bij het aansluiten op de SGC500
- De aansluitinstructies in deze handleiding opvolgen
- Voedingsspanning 9 ... 36  $V_{DC}$
- **Toegestane spanningsvariatie**  $\pm$  **10 %**

### 6.2 Aansluiten van het instrument

#### 6.2.1 Aansluiten van de voedingsspanning

#### LET OP

#### Schade aan het instrument

‣ Open de behuizing van de FieldEdge SGC500 niet.

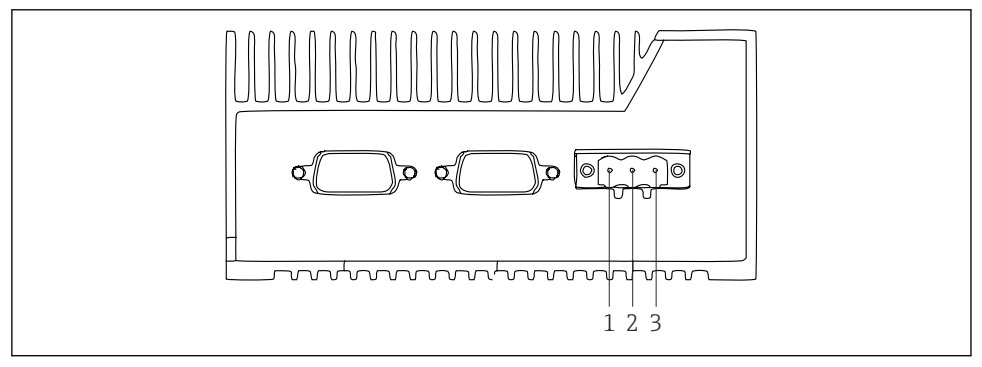

 *5 Voedingsspanning op de SGC500, bus voor 3-pins connector*

- *1 Voedingsspanning, minpool*
- *2 Niet in gebruik*
- *3 Voedingsspanning, pluspool*

Een 3-pins connector voor de voedingsspanning is meegeleverd.

#### Aansluiten van de 3-pins connector voor de voedingsspanning

1. Sluit de minpool van de voedingsspanning aan op klem  $1$   $(-)$ .

f

- <span id="page-15-0"></span>2. Sluit de pluspool van de voedingsspanning aan op klem 3 (+).
- Aansluiten van de voedingsspanning:  $\rightarrow \blacksquare$  16

#### 6.2.2 Aansluiten van de LAN-poorten

Aansluiten van de LAN-poorten:  $\rightarrow$  ■ 16

### 6.3 Controles voor de aansluiting

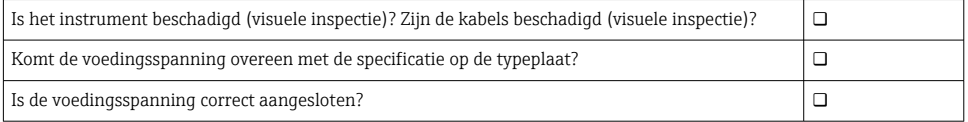

## 7 Bedieningsmogelijkheden

De SGC500 kan worden aangesloten voor lokale configuratie via een notebook met een netwerkverbinding. De SGC500 kan worden geconfigureerd met een webbrowser zoals Chrome of Firefox.

## 8 Systeemintegratie

Systeemintegratie verloopt via Netilion en wordt automatisch op de achtergrond uitgevoerd, zoals beschreven. Zodra een internetverbinding is gemaakt voor de SGC500, is de SGC500 zichtbaar in de Netilion Cloud en kan vanaf daar worden bestuurd.

## 9 Inbedrijfname

## 9.1 Aansluiten van de SGC500

### 9.1.1 Afzonderlijke aansluitingen voor internet en veldnetwerk

- Wij adviseren verschillende netwerken te gebruiken voor internet en het veldnetwerk, zoals beschreven in dit hoofdstuk.
	- De instellingen van de systeemfirewall blokkeren niet de geautoriseerde aanvragen van het internet aan het veldnetwerk en staan toegang tot Netilion toe via https://\*.netilion.endress.com. https://api.netilion.endress.com en https://downloads.netilion.endress.com worden gebruikt.

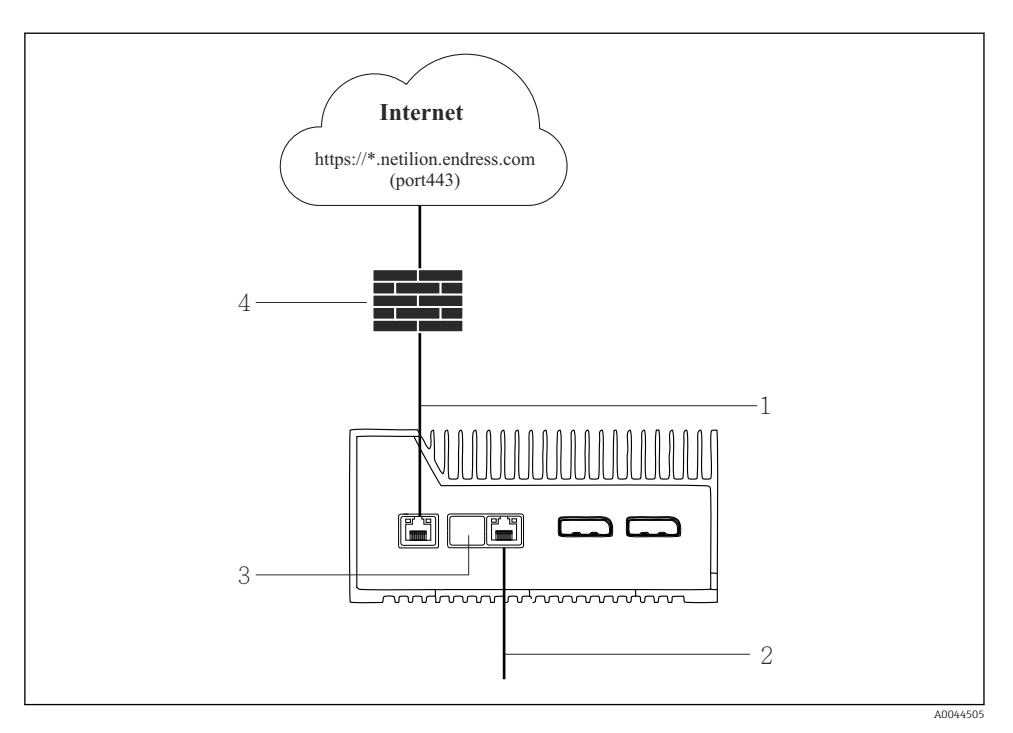

 *6 Afzonderlijke aansluitingen voor internet en veldnetwerk*

- *1 LAN1 (WAN 1 cloud) voor verbinding met het internet*
- *2 LAN3 (LAN2 veld) voor verbinding met de veldbus*
- *3 LAN2 niet in gebruik*
- *4 Systeemfirewall*

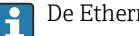

De Ethernet-kabels zijn niet meegeleverd.

- 1. Sluit de Ethernet-kabel voor de internetverbinding aan op LAN1 (WAN 1 cloud) van de SGC500.
- 2. Sluit de Ethernet-kabel voor het veldnetwerk aan op LAN3 (LAN2 veld) van de SGC500.
- 3. Plaats een stofkap over de LAN-verbinding die niet in gebruik is.
- 4. Sluit de voedingsspanning aan.  $\rightarrow \blacksquare$  15
	- De voedings-LED op de SGC500 moet blauw branden.

#### 9.1.2 Gezamenlijke aansluitingen voor internet en veldnetwerk

- Wij adviseren gebruik te maken van verschillende netwerken voor het internet en het f veldnetwerk.  $\rightarrow$   $\blacksquare$  16
	- Wanneer slechts één netwerk wordt ingesteld voor de internetverbinding en het veldnetwerk, moet de LAN1-verbinding (WAN 1 – cloud) worden gebruikt..
	- De instellingen van de systeemfirewall blokkeren niet de geautoriseerde aanvragen van het internet aan het veldnetwerk en staan toegang tot Netilion toe via https://\*.netilion.endress.com. https://api.netilion.endress.com en https://downloads.netilion.endress.com worden gebruikt.

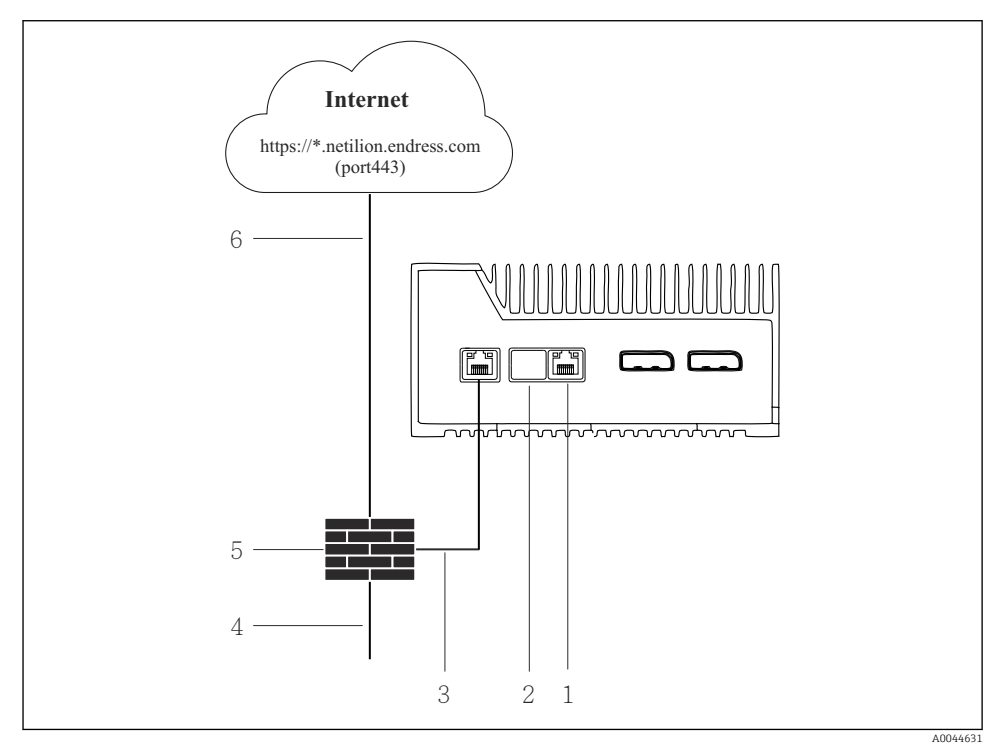

 *7 Gezamenlijke aansluitingen voor internet en veldnetwerk*

- *1 LAN3 niet in gebruik*
- *2 LAN2 niet in gebruik*
- *3 LAN1 (WAN 1 cloud)*
- *4 Veldnetwerk*
- *5 Systeemfirewall*
- *6 Internetverbinding*

De Ethernet-kabels zijn niet meegeleverd.

- <span id="page-18-0"></span>1. Sluit de Ethernet-kabel van de systeem-firewall aan op LAN1 (WAN 1 – cloud) van de SGC500.
- 2. Plaats een stofkap over de LAN-verbindingen die niet in gebruik zijn.
- 3. Sluit het veldnetwerk aan op de systeem-firewall.
- 4. Sluit het internet aan op de systeem-firewall.
- 5. Sluit de voedingsspanning aan.  $\rightarrow \Box$  15
	- De voedings-LED op de SGC500 moet blauw branden.
- Wanneer de LAN1-verbinding alleen wordt gebruikt, wordt de EtherNet/IP-verbinding H niet ondersteund.

### 9.2 Automatisch verbinden van de SGC500 met de Netilion Cloud

#### Voorwaarden

Toegang tot Endress+Hauser Netilion is aanwezig.

- 1. Log in bij Endress+Hauser Netilion https://netilion.endress.com/app/id/.
- 2. Gebruik In Netilion de navigatiefunctie om de pagina Edge Devices te openen.
- 3. Selecteer de SGC500 op de pagina Edge Devices.
	- Wanneer de SGC500 verbinding heeft gemaakt met de Netilion Cloud, verschijnt een groene punt naast de SGC500.
- Wacht een aantal minuten wanneer de SGC500 niet wordt weergegeven met groene punt en ververs dan de lijst met edge-instrumenten (F5).
	- Wanneer de SGC500 nog steeds niet met een groene punt wordt weergegeven, sluit dan de SGC500 handmatiq aan op de Netilion Cloud  $\rightarrow \Box$  19.

### 9.3 Handmatig verbinden van de SGC500 met de Netilion Cloud

Wanneer de automatische verbinding van de SGC500 met de Netilion Cloud is mislukt, moet u de SGC500 handmatig met de Netilion Cloud verbinden.

H

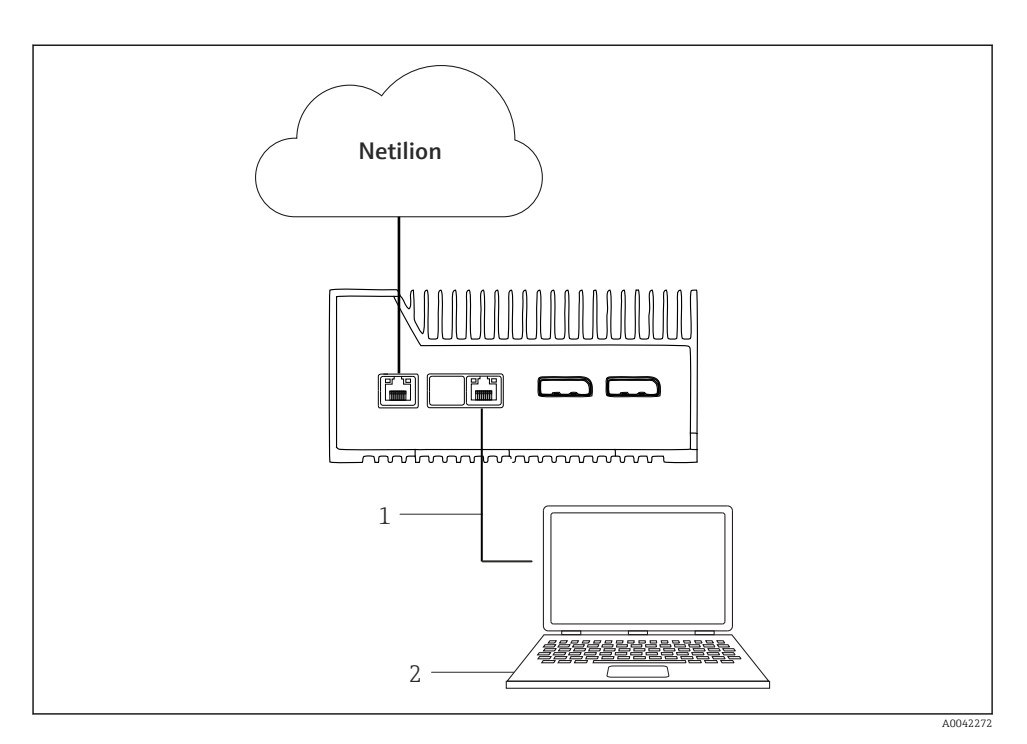

- *1 Ethernet-kabel tussen notebook en LAN3 (LAN2 veld)*
- *2 Notebook met webbrowser voor de configuratie*
- 1. Sluit de notebook via een Ethernet-kabel aan op LAN3 (LAN2 veld) van de SGC500.
- 2. Open een webbrowser.
- 3. Voer de URL 169.254.1.1 in.
	- De SGC500-app wordt geopend.
- 4. Log in. Gebruikersnaam: *admin*. Wachtwoord: *serienummer van de SGC500*.
- <span id="page-20-0"></span>5. Volg de instructies van de SGC500-app en voer de configuratie uit.
- Wanneer de verbinding met Netilion mislukt, controleer dan de DNS beschikbaarheid.  $\mathbf{f}$ Controleer de volgende DNS-scenario's in het SGC500-netwerk:

Scenario 1: SGC500 internettoegang via proxy-server (aanbevolen).

1a: SGC500 kan de proxy-server bereiken met het proxy IP-adres. De proxy is geconfigureerd in de SGC500-app met het IP-adres. De SGC500 heeft geen DNSconfiguratie nodig.

1a: SGC500 kan de proxy-server bereiken met de proxy-naam. De proxy is geconfigureerd in de SGC500-app met de proxy-naam. De SGC500 heeft toegang tot een DNS-server nodig om de proxy-naam te kunnen bepalen.

Scenario 2: de SGC500 heeft direct toegang tot https://\*.netilion.endress.com, proxyserver is niet beschikbaar. Dit wordt niet aanbevolen omdat er geen firewall is. De SGC500 heeft toegang tot een DNS-server nodig voor het bepalen van \*.netilion.endress.com.

- 6. Maak zodra een internetverbinding is gemaakt, de Ethernet-kabel op de SGC500 los van de (LAN2 – veld).
- 7. Sluit de Ethernet-kabel voor het veldnetwerk aan op LAN3 (LAN2 veld) van de SGC500.
- 8. Sluit de SGC500 aan op de Netilion Cloud.  $\rightarrow \Box$  19

Het serienummer is vermeld op de typeplaat en in het hoofdstuk "Software updates" f  $\rightarrow$   $\spadesuit$  25.

Wanneer het niet mogelijk is verbinding te maken met de SGC500-app:

- 1. Controleer de TCP/IP-instellingen van de aangesloten notebook.
- 2. Sta het automatisch toekennen van een IP-adres toe (DHCP) of het toekennen van een vast IP-adres.
- 3. Configureer als alternatief het IP-adres 169.254.1.2 met subnetmasker 255.255.0.0.
- 4. Controleer ook of het gebruik van een http-proxy is ingeschakeld.
- 5. Voer het adres in op een notebook in hetzelfde netwerk https://api.netilion.endress.com/status.
	- De status *I am alive* bevestigt ongelimiteerde internettoegang tot netilion.endress.com.

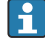

Neem contact op met de IT-systeembeheerder wanneer geen verbinding kan worden gemaakt tussen SGC500 en Netilion.

### 9.4 Aansluiten op het veldnetwerk

#### Voorwaarden

- Toegang tot Endress+Hauser Netilion is aanwezig.
- De SGC500 is zichtbaar in de Netilion Cloud.
- <span id="page-21-0"></span>1. Log in bij Endress+Hauser Netilion https://netilion.endress.com/app/id/.
- 2. Gebruik in Netilion de navigatiefunctie om de pagina **Edge Devices** te openen.
- 3. Selecteer de betreffende SGC500 op de pagina Edge Devices.
	- De pagina "Edge Device Details" wordt getoond.
- 4. Klik in de sectie "Network Interfaces" op LAN2 veld (LAN3). De pagina "Network Interface Details" wordt getoond.
- 5. Klik op Edit.
- 6. Configureer de IP-instellingen voor het veldnetwerk.
- 7. Bewaar de instellingen door op Save te klikken.
- 8. Wacht voor het updaten van de instellingen.
- 9. Gebruik F5 om de lijst met edge-instrumenten te verversen. De SGC500 wordt getoond met een groene punt.
- 10. Veldbus via veldbus-gateway:  $\rightarrow \Box$  22. EtherNet/IP:  $\rightarrow \Box$  23
	- Verbinden met veldinstrumenten of veldgateways is alleen mogelijk in het geconfigureerde veldnetwerk. Subnet-routing wordt niet ondersteund.

## 9.5 Aansluiten op de field gateway

### Dit is niet van toepassing voor EtherNet/IP.

### Voorwaarden

- Toegang tot Endress+Hauser Netilion is aanwezig.
- De SGC500 is verbonden met de Netilion Cloud.
- 1. Log in bij Endress+Hauser Netilion https://netilion.endress.com/app/id/.
- 2. Gebruik In Netilion de navigatiefunctie om de pagina Edge Devices te openen.
- 3. Selecteer de betreffende SGC500 op de pagina Edge Devices.
	- De pagina "Edge Device Details" wordt getoond.
- 4. Klik op "Create" in het hoofdstuk "Field gateway".
	- De pagina "Create Field Gateway" wordt getoond.
- 5. Kies het type field gateway.
- 6. Voer de instellingen in voor de field gateway.
- 7. Bewaar de instellingen door op Save te klikken.
- 8. Wacht voor het updaten van de instellingen.
- 9. Gebruik F5 om de lijst met edge-instrumenten te verversen.
	- De SGC500 wordt getoond met een groene punt. De geconfigureerde field gateway is aangesloten op de SGC500.
- 10. Herhaal deze stappen wanneer een aanvullende field gateway nodig is.
	- De SGC500 is nu gereed voor gebruik met Netilion Services.

### <span id="page-22-0"></span>9.6 Aansluiten op het EtherNet/IP

Dit is niet van toepassing voor veldbussen die zijn aangesloten op de SGC500 via een field gateway.

#### Voorwaarden

- Toegang tot Endress+Hauser Netilion is aanwezig.
- De SGC500 is verbonden met de Netilion Cloud.
- 1. Log in bij Endress+Hauser Netilion https://netilion.endress.com/app/id/.
- 2. Gebruik In Netilion de navigatiefunctie om de pagina Edge Devices te openen.
- 3. Selecteer de betreffende SGC500 op de pagina Edge Devices.
	- De pagina "Edge Device Details" wordt getoond.
- 4. Klik op Edit.
	- De pagina "Edge Device Details" wordt getoond.
- 5. Verander in de sectie "EtherNet/IP Activation Status", de status in Activate.
- 6. Bewaar de instellingen door op Save te klikken.
- 7. Wacht voor het updaten van de instellingen.
- 8. Gebruik F5 om de lijst met edge-instrumenten te verversen.
	- De SGC500 wordt getoond met een groene punt. Het Ethernet veldnetwerk is aangesloten op de SGC500. De SGC500 is nu gereed voor gebruik met Netilion Services.

## 10 FieldEdge SGC500 en Netilion

### 10.1 Gebruik van de FieldEdge SGC500 in Netilion

Het volgende verbindingen zijn mogelijk:

- Netilion Services of
- Netilion Connect

#### Netilion Services

Zie voor meer informatie over Netilion Services, https://netilion.endress.com

#### Netilion Connect

- Zie voor meer informatie over Netilion Cloud,
	- Voor documentatie over toegang tot veldinstrumentgegevens via API, zie https://developer.netilion.endress.com/discover
	- Voor documentatie over toegang tot veldinstrumentgegevens via API, zie https://api.netilion.endress.com/doc/v1/ of QR Code.

<span id="page-23-0"></span>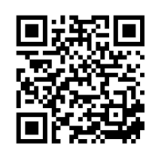

 *8 Informatie voor toegang tot veldinstrumentgegevens via QR-code.*

## 10.2 Over Netilion

Netilion is het IIoT ecosysteem van Endress+Hauser waarmee slimme en netwerkapplicaties mogelijk zijn binnen het Industrial Internet of Things. Geavanceerde en veilige internettechnologieën maken deze digitale diensten mogelijk, gecombineerd met de technologieën van industriële productieprocessen. Al onze Netilion-diensten zijn eenvoudig in bedrijf te stellen.

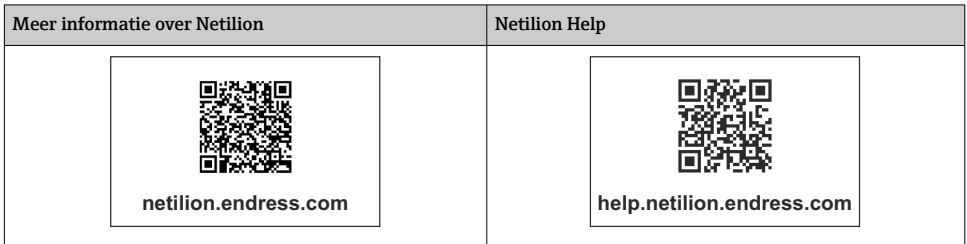

# 11 Onderhoud

Verwijder regelmatig vervuiling van de behuizing.

Let op het volgende bij het reinigen:

- Gebruik een vochtige doek
- Gebruik geen chemische additieven
- Lokaal onderhoud is niet nodig, omdat updates automatisch op de achtergrond lopen.

# <span id="page-24-0"></span>12 Diagnose en storingen oplossen

*Algemene oplossing van storingen*

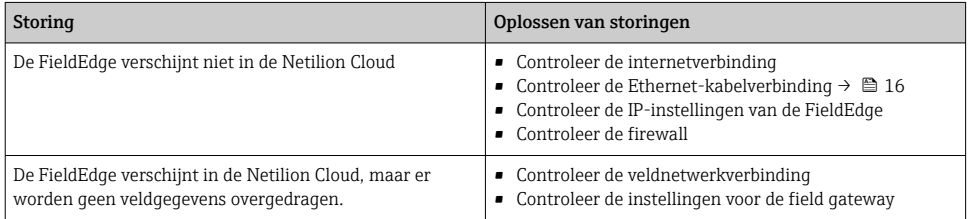

Meer informatie over Netilion Connect: Voor documentatie over toegang tot veldinstrumentgegevens via API, zie: https://developer.netilion.endress.com/discover

## 13 Software-updates

Software-updates zijn een integraal onderdeel van Netilion Services en worden automatisch overgedragen aan de SGC500. Interactie of goedkeuring door de gebruiker is niet nodig.

## 14 Serienummer SGC500

## 15 Reparaties

### 15.1 Algemene opmerkingen

Het is niet toegestaan reparaties aan het instrument uit te voeren. Neem in geval van storing contact op met de Endress+ Hauser Service.

### <span id="page-25-0"></span>15.2 Retourneren en/of opzeggen van Netilion-abonnement

Het instrument moet aan Endress+Hauser worden geretourneerd in de volgende situaties:

- Na opzegging van het Netilion-abonnement
- Wanneer een verzoek daartoe is verzonden door de Endress+Hauser Service in geval van vervanging van een instrument

### 15.3 Afvoeren

U mag het instrument alleen afvoeren met toestemming van de Endress+Hauser Service. Om veilig afvoeren te waarborgen, moet u de instructies van de Endress+Hauser Service opvolgen.

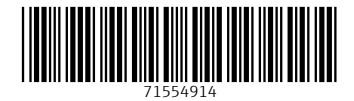

## www.addresses.endress.com

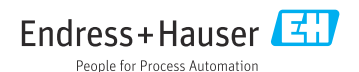